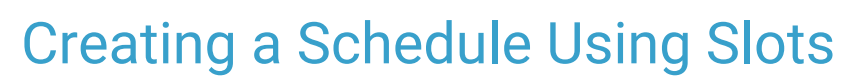

Last Modified on 10/18/2023 12:31 pm EDT

Office Practicum

#### Version 21.3

 $\widetilde{\mathbb{R}}$ 

Our new Multi-Location Calendar updates are here! Please see the**OP 21.3 [Calendar](http://op.knowledgeowl.com/help/new-calendar-op-213) Articles** for an overview of the changes. Practices can configure OP to **switch to the new [calendar](http://op.knowledgeowl.com/help/op-213-new-calendar-setup)**and explore its features.

# About

Schedule Templates and Slots provide a framework for appointment scheduling by designating the times for seeing patients and what types of appointments are preferred throughout the day. When providers have relatively regular schedules, Schedule Templates can be the most efficient way to define time usage for staff in charge of scheduling appointments. However, when providers have irregular schedules, using Slots is more efficient in defining the available time slots directly from the Calendar.

## Create a Schedule Using Slots

- 1. In the **Clinical**, **Practice Management**, or **Billing** tab, click the **Schedule** button.
- 2. Select the **Calendar** radio button in the top right of the window
- 3. Click the **Office View** tab or the tab where you will create a schedule using Slots.

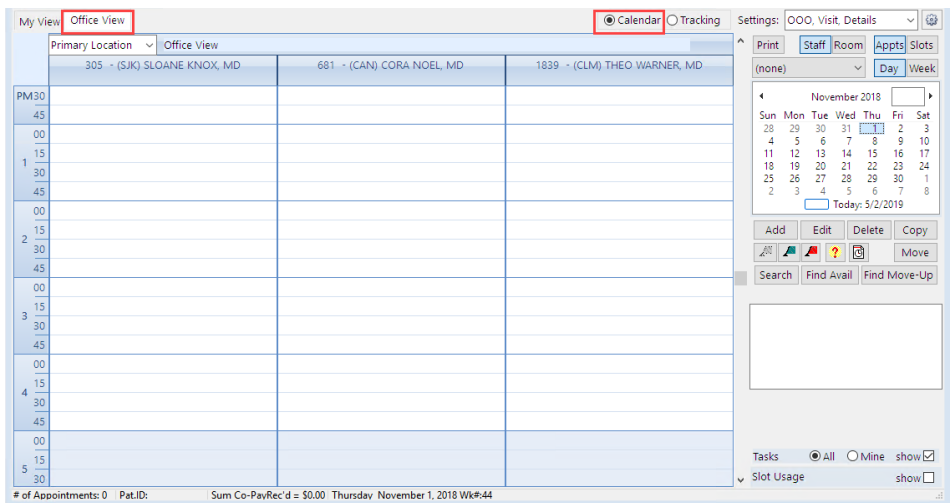

4. To work on the schedule for one provider, click the**drop-down** arrow located above the small calendar (and below the Print, Staff and Room buttons) to select a provider. Selecting a provider enables you to look at the Week view for the provider. If you prefer to only look at one day, it is *not* necessary to select a provider from the drop-down menu.

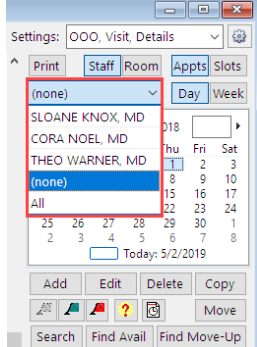

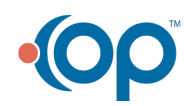

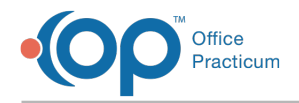

5. Click the **Day** or **Week** button.

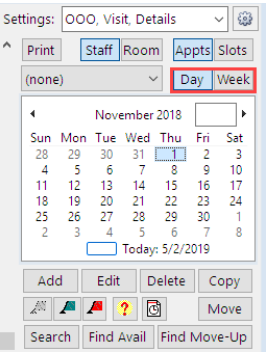

6. Click the **Slots** button.

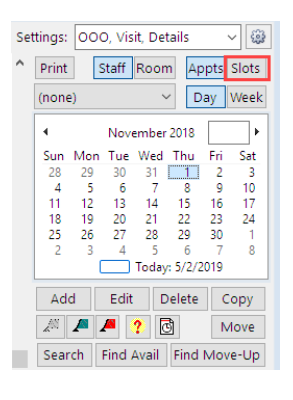

囚 Note: The Slot view does not display appointments. The Appointment Zones are displayed. The background turns yellow as a reminder that you are in Slots mode. If you do not see the Appointment Zone that you are looking for, click the **Zones** button and create the Zone.

7. Select an**Appointment Zone** from the drop-down menu.

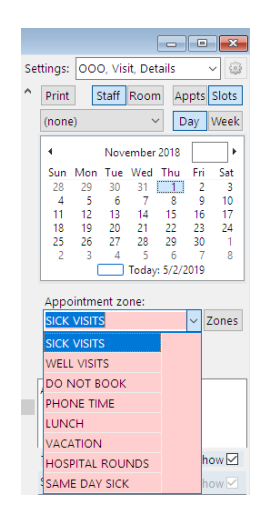

8. Click the **Start Time** slot.

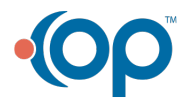

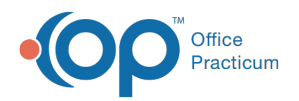

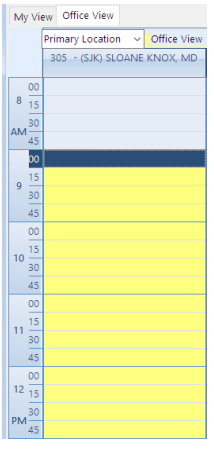

9. Drag the bottom**Move bar** to the end time.

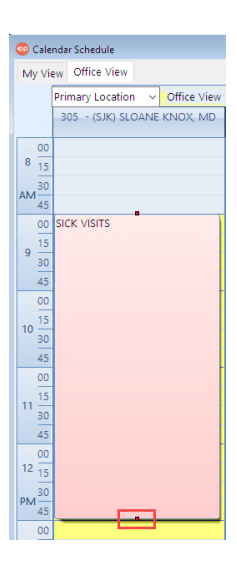

10. Repeat these steps for all ofthe days and times to complete the template.

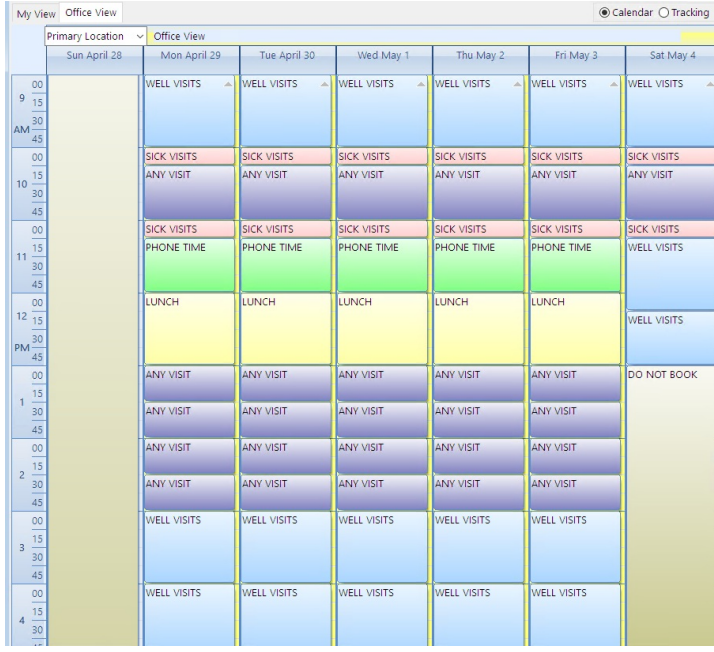

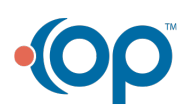

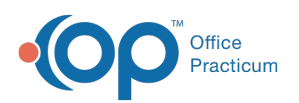

### **Shortcuts: After clicking on a zone to select it, you can:**

- Right-click an appointment zone to see the list of choices to change the zone.
- Right-click to delete a slot or use the keyboard shortcut Ctrl+Del.
- Right-click to copy a slot or use the key board shortcut Ctrl+C.
- Right-click at the top of the column and use Copy Column then Paste Column on the day you would like to copy to if a provider has the same schedule for different days of the week.
- Clear a template for a day by right clicking in that day and selecting**Clear Column**.
- **Copy/Paste Week:** Can be used for providers with similar schedules or applied to another week where a provider's schedule is identical.
- **Copy/Paste Day:** In Day mode, copies all providers for the selected day.
- **Clear Column:** To clear a template for a day, if you make a mistake or the provider is unavailable.

### Slot Usage

囚

The total amount of time in minutes allocated on the schedule for each Appointment Zone.

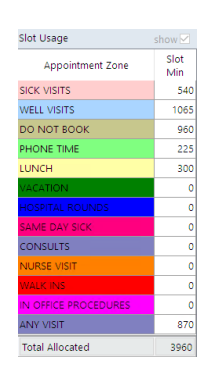

Version 14.10

## **Overview**

Schedule Templates and Slots provide a framework for appointment scheduling by designating the times for seeing patients and what types of appointments are preferred throughout the day. When providers have relatively regular schedules, Schedule Templates can be the most efficient way to define time usage for staff in charge of scheduling appointments. However, when providers have irregular schedules, using Slots is more efficient in defining the available time slots directly from the Calendar.

## Create a Schedule Using Slots

1. Click the **Schedule** button sine on the Smart Toolbar.

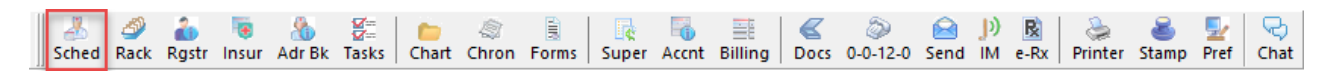

2. Click the **Office View** tab.

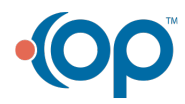

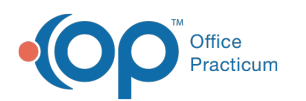

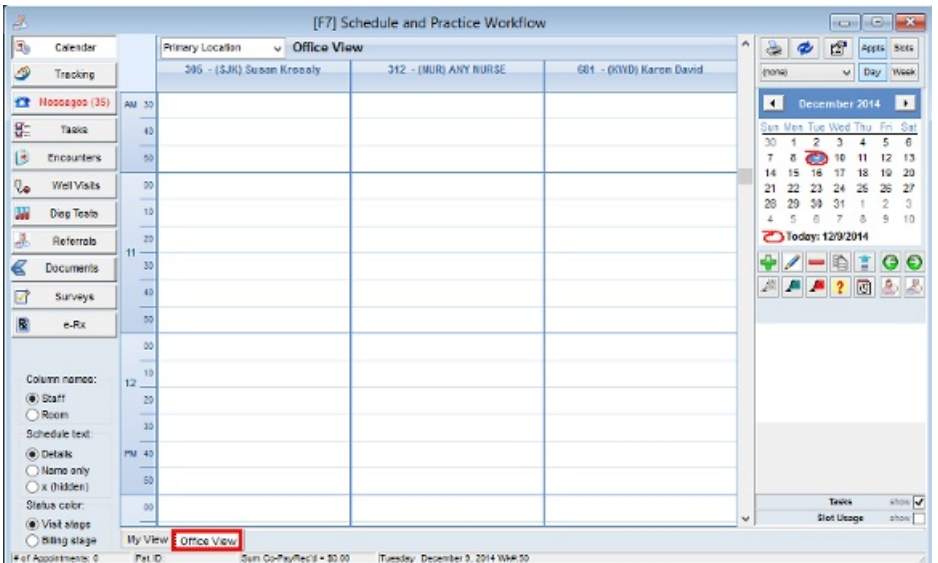

3. To work on the schedule for one provider, click the**Drop-Down Menu** located above the small calendar to select a provider. Selecting a provider enables you to look at the **Week** view for the provider. If you prefer to only look at one day, it is *not* necessary to select a provider from the drop-down menu.

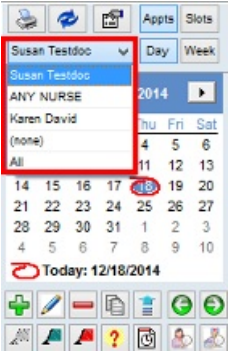

4. Click the **Day** or **Week** button.

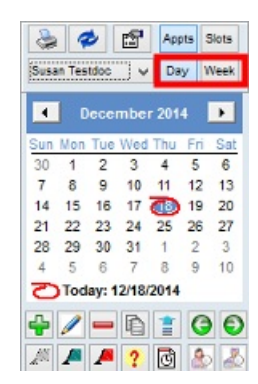

5. Click the **Slots** button.

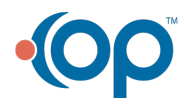

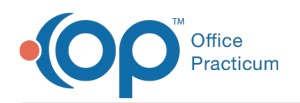

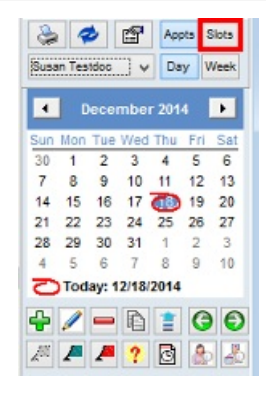

- The Slot view does not display appointments. The Appointment Zones are displayed. In addition, the background turns yellow as a reminder that you are in Slots mode. If you do not see an Appointment Zone,
	- click the Manage Template Zones button
- 6. Select an**Appointment Zone** from the drop-down menu.

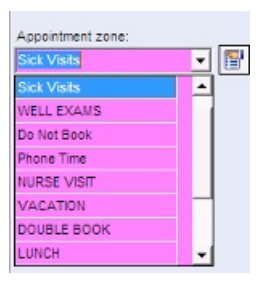

7. Click the **Start Time** slot.

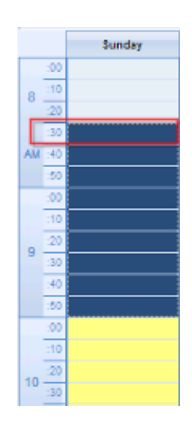

8. Double-click on the **Start Time** slot, then drag the bottom**Move bar** to the end time.

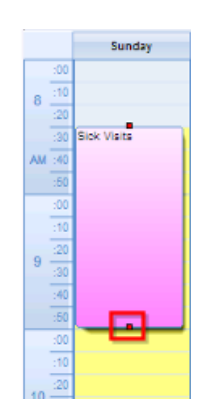

9. Repeat these steps for all of the days and times to complete the template.

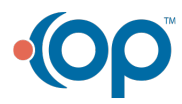

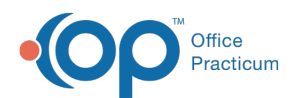

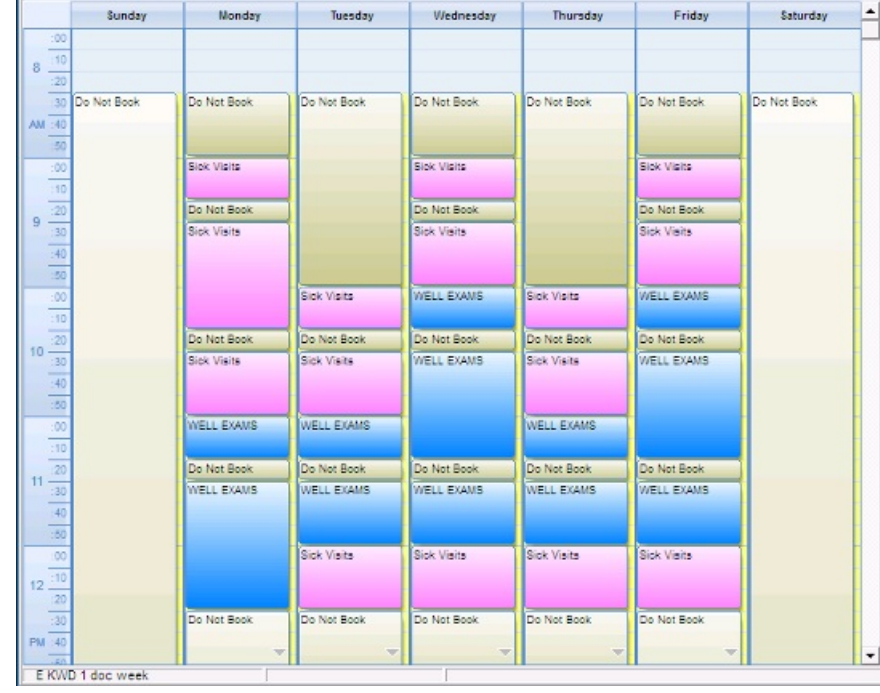

#### **Shortcuts: After clicking on a zone to select it, you can:**

- Right-click on an appointment zone to see the list of choices to change the zone.
- Right-click to delete a slot or use the keyboard shortcut Ctrl+Del.
- Right-click to copy a slot or use the key board shortcut Ctrl+C.
- Right-click at the top of the column and use Copy Column then Paste Column on the day you'd like to copy to if a provider has the same schedule for different days of the week.
- Clear a template for a day by right clicking in that day and selecting Clear Column.
- **Copy/Paste Week:** Can be used for providers with similar schedules or applied to another week where a provider's schedule is identical.
- **Copy/Paste Day:** In Day mode, copies all providers for the selected day.
- **Clear Column:** To clear a template for a day, if you make a mistake or the provider is unavailable.

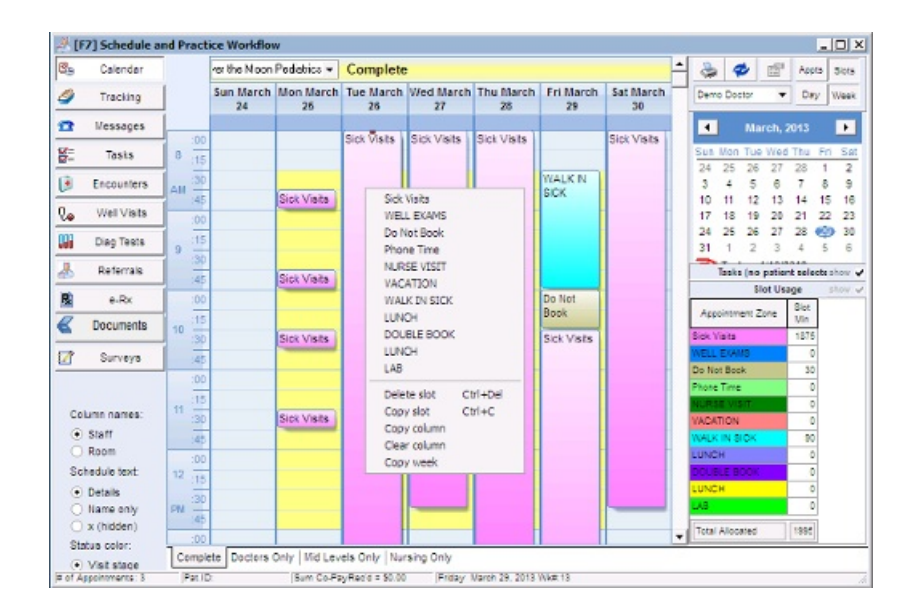

## Slot Usage

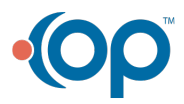

 $\bullet$ 

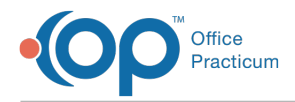

The total amount of time in minutes allocated on the schedule for each Appointment Zone.

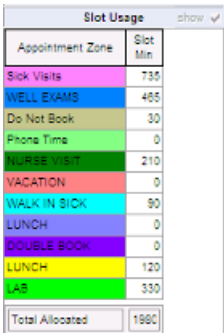

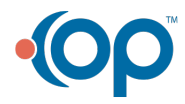